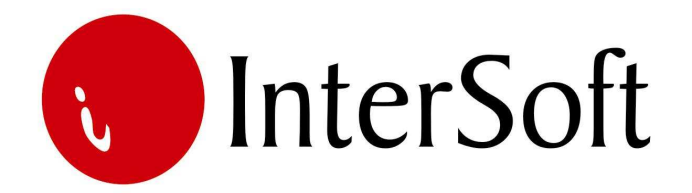

`

## INFORMACIONI PODSISTEM

## **REMONT I NABAVKA**

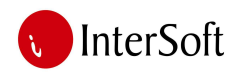

Podsistem remonta kroz informacioni sistem prati remont osnovnih sredstava preduzeća, u najvećoj meri voznog parka. Ovaj podsistem usko je povezan sa magacinskim podsistemom i sa podsistemom nabavke što neposredno ima uticaj na podsistem finansija i planiranja sredstava za naredni period, čime se postiže puna integralnost sistema.

Proces unosa podataka u ovaj podsistem započinje zapisom o neispravnosti vozila (slika 2). Kvar može biti prijavljen od strane vozača a kada je u pitanju redovan servis vozila računar obaveštava operatera u službi remonta o potrebi redovnog servisa vozila. (slika 1)

Zapis sadrži osnovne podatke u vozilu i opis redova koje je potrebno izvršiti na njemu, kao i kilometražu vozila i datum uputa na servis.

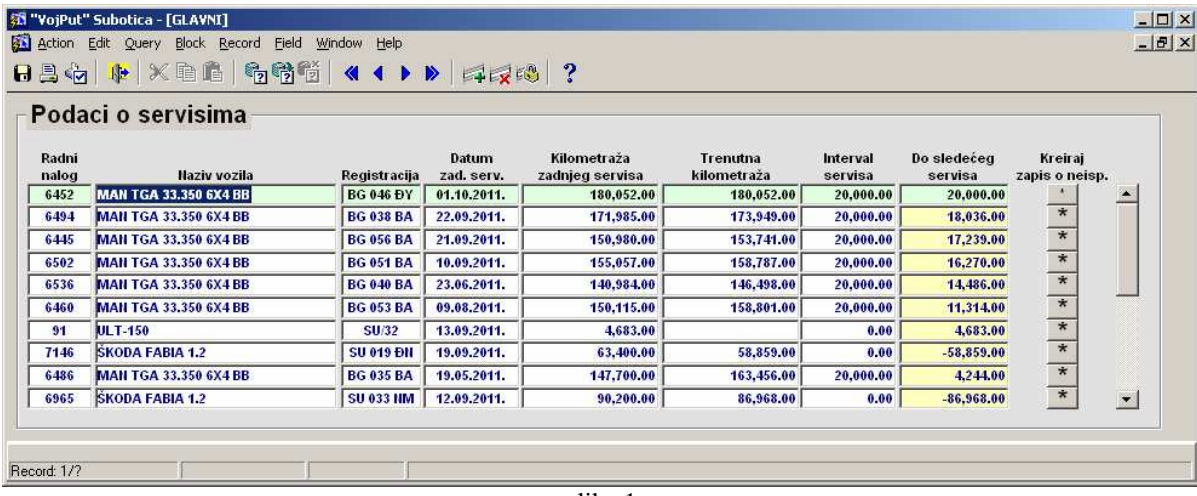

slika 1

Slika 1 prikazuje sistem praćenja kilometraže vozila i na osnovu toga daje signal koje vozilo stiže na redovan servis. Svaki put kada vozilo sipa gorivo magacioner na elektronsku izdatnicu upisuje kilometražu vozila pri čemu sistem zna koliko je vozilo u tom trenutku prešlo kilometara. Za svako vozilo u baznoj tabeli upisan je podatak o intervalu redovnog servisa vozila tako da sistem prateći poslednji zapis o neispravnosti vozila koje se odnosi na njegov redovan servis može da vidi kilometražu kada je na vozilu poslednji put obavljen redovan servis i da signalizira operateru kolika kilometraža preostaje vozilu do ponovnog servisa.

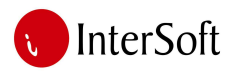

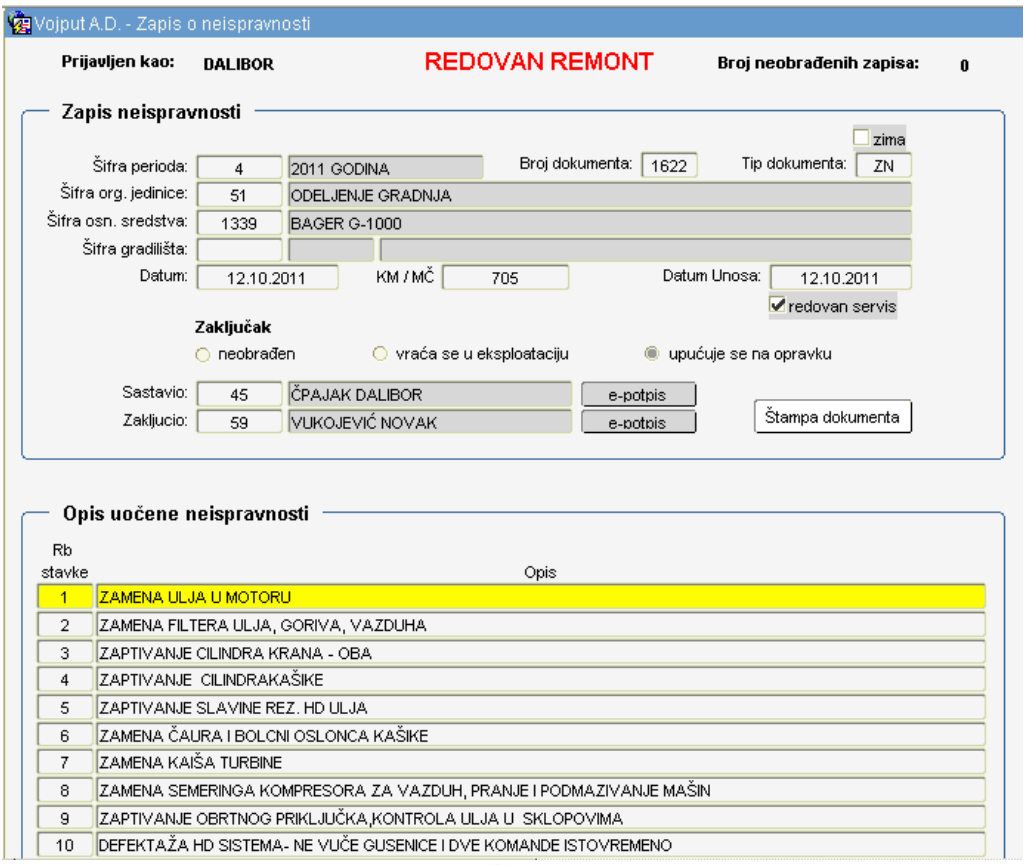

ORACLE<sup>®</sup>

slika 2

Nakon što je zapis sačinjen i potpisan od strane sačinitelja sledi njegova overa od strane šefa remonta. Ovim potpisom šef remonta daje saglasnost da se vozilo uputi na popravku ili redovan servis. Sada zapis o neispravnosti postaje osnova za izdavanje naloga za popravku ovlašćenom mehaničaru.

Nalog za popravku je dokumenat koji izdaje služba remonta mehaničaru. U njemu je naveden spisak svih delova ili usluga koje je potrebno da bi se vozilo popravilo. (slika 3)

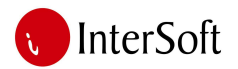

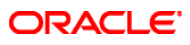

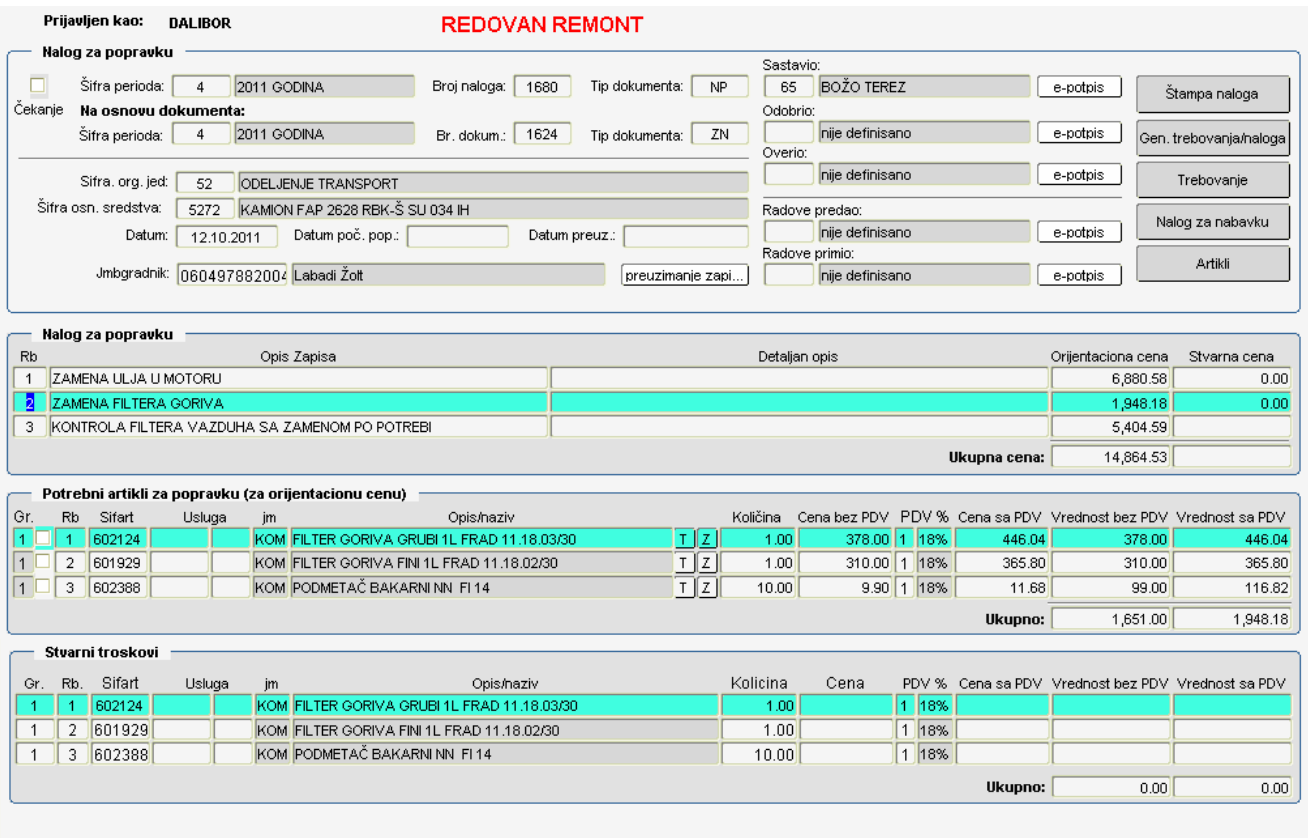

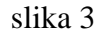

Remontna služba povlači zapis o neispravnosti iz sistema i na osnovu opisa kvarova definiše za svaki od njih spisak delova potrebnih za popravku. Spisak artikala dobija se na osnovu pomoćne tabele materijala čije uređenje spada u nadležnost magacinske službe. Definišući artikle za popravku sistem nudi mogućnost izbora orjentacione cene delova na osnovu poslenje tri nabavke datog artikla. Time službe nabavke, remonta ili finansija mogu planirati sredstva potrebna u narednom periodu za popravku vozila. Ovim dokumentom osnovno sredstvo prelazi u status «kvar» čime tehnička služba mora računati ukoliko za potrebe tendera ili izdavanja ponude moraju znati kojim vozilima raspolažu za dati posao. Na osnovu spiska delova pritiskom na taster «generiši trebovanje/naloge» računar kreira trebovanja ili nalog za nabavku. Sistem za svaki navedeni artikal proverava količinsko stanje tog artikla u magacinima i na osnovu toga kreira dokumenat. Za artikle/delove koji postoje u magacinu kreira se trebovanje a za ostale se kreira nalog za nabavku i upućuje službi nabavke na dalju obradu. Nakon pritiska tastera operater dobija poruku da li su kreirana trebovanja i/ili nalozi za nabavku.

Pomoću tastera «trebovanje» i «nalog za nabavku» računar nudi mogućnost pregleda kreiranih dokumenata.

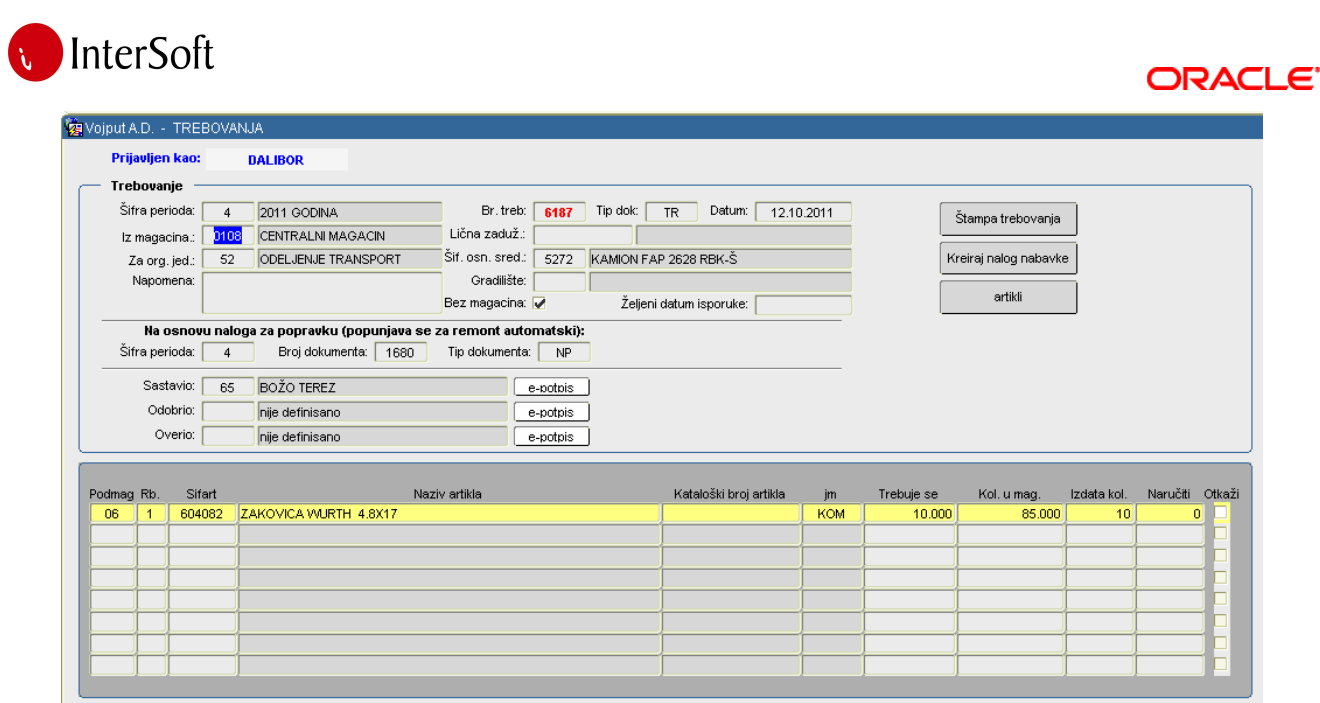

slika 4 – trebovanja

Računar kreira trebovanje za sve artikle iz naloga za popravku koji postoje na lageru u skladištu. Na trebovanju se vide podaci o nazivu i šifri artikla, količini koja se trebuje kao i o ukupnoj količini tog artikla na magacinu. Pored ovoga postoji podatak i o eventualnoj naručenoj količini ovog artikla ukoliko ne postoji dovoljna količina artikla u magacinu. Mehaničar za tim brojem trebovanja odlazi u magacin gde mu magacioner na osnovu datog broja izdaje robu za popravku.

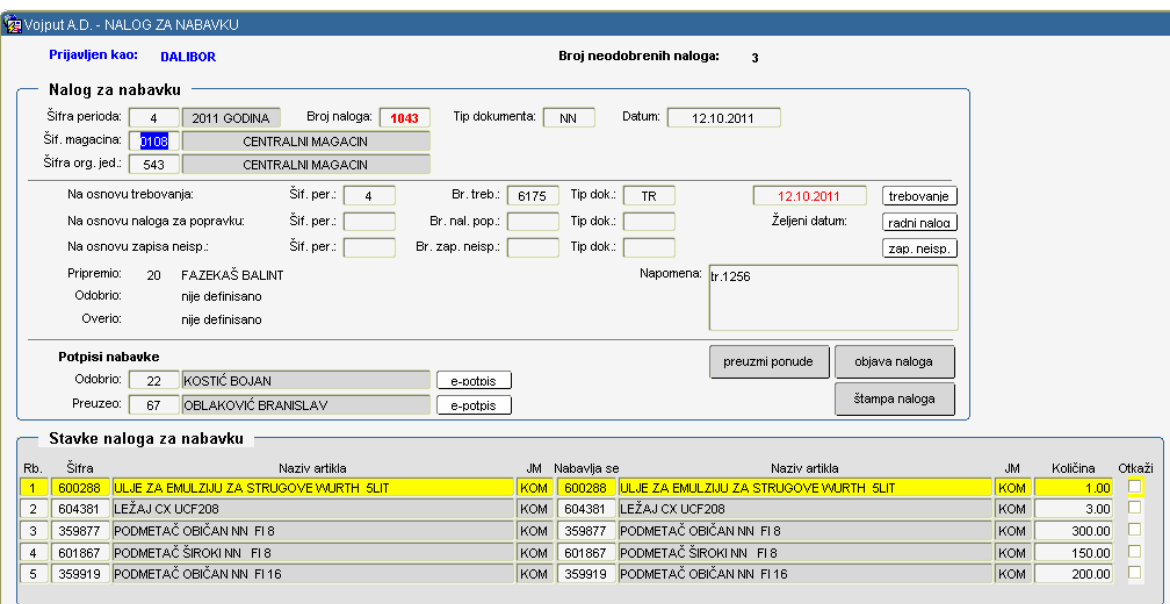

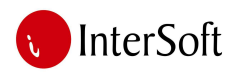

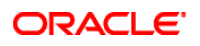

| Ponude za artikal |       |                            |        |          |              |              |                       |                 |       |                         |
|-------------------|-------|----------------------------|--------|----------|--------------|--------------|-----------------------|-----------------|-------|-------------------------|
| Rbr<br>Vrsta      |       |                            |        |          |              |              |                       |                 |       |                         |
| ponude            | Šifra | Naziv partnera             | Cena   | Vrednost | Rok isporuke | Rok plaćanja | Datum ponude plaćanja |                 | Avans | Naručeno                |
|                   | 908   | ADECO D.O.O.               | 315.00 | 315.00   |              |              | 12.10.2011            | nije definisano |       | $\overline{\mathbf{v}}$ |
|                   |       |                            |        |          |              |              |                       |                 |       |                         |
|                   |       |                            |        |          |              |              |                       |                 |       |                         |
|                   |       |                            |        |          |              |              |                       |                 |       |                         |
|                   |       | Vrednost naručene nabavke: |        | 315.00   |              |              |                       |                 |       |                         |

slika 5 – nalog za nabavku

Nalog za nabavku kreiran od strane sistema prikazuje podatke o dokumentu na osnovu kojeg je kreiran, datum i spisak svih naručenih artikala. Ovaj dokumenat je overen od osobe koja je kreirala nalog za popravku a šev službe nabavke mora svojim elektronskim potpisom odobriti nabavku a potom ga nabavna služba potpisom preuzima i može početi sa realizacijom nabavke.

Proces obrade nabavke može da se odvija na 2 načina:

- 1. ručnim popunjavanjem naloga
- 2. elektronskom obradom naloga

Ručno popunjavanje naloga svodi se na unos ponuda za svaki od artikala od strane službe nabavke. Ovde se unose dobavljači koji su telefonskim putem ili faksom dostavili ponude (spisak dobavljača dobija se padajućim listama iz baznih podataka sistema), cena, rok isporuke, rok plaćanja, datum dobijanja ponude i vrsta plaćanja. Podaci o dobavljaču od kojeg je naručena roba moraju biti uneti kako bi magacinska služba mogla da zna od koga očekuje dostavu robe i u kojoj količini. (slika 4)

Elektronska obrada naloga sastoji se u popunjavanju podataka o ceni, roku isporuke, roku plaćanja od strane dobavljača putem interneta. Naime, nabavna služba objavljuje nalog za nabavku na svom web sajtu i salje e-mail dobavljačima iz baze podataka u kojem ih obaveštava o novoobjavljenom nalogu i adresi na kojoj zainteresovani dobavljači mogu da ga pogledaju i popune nalog. (slika 6 i 7)

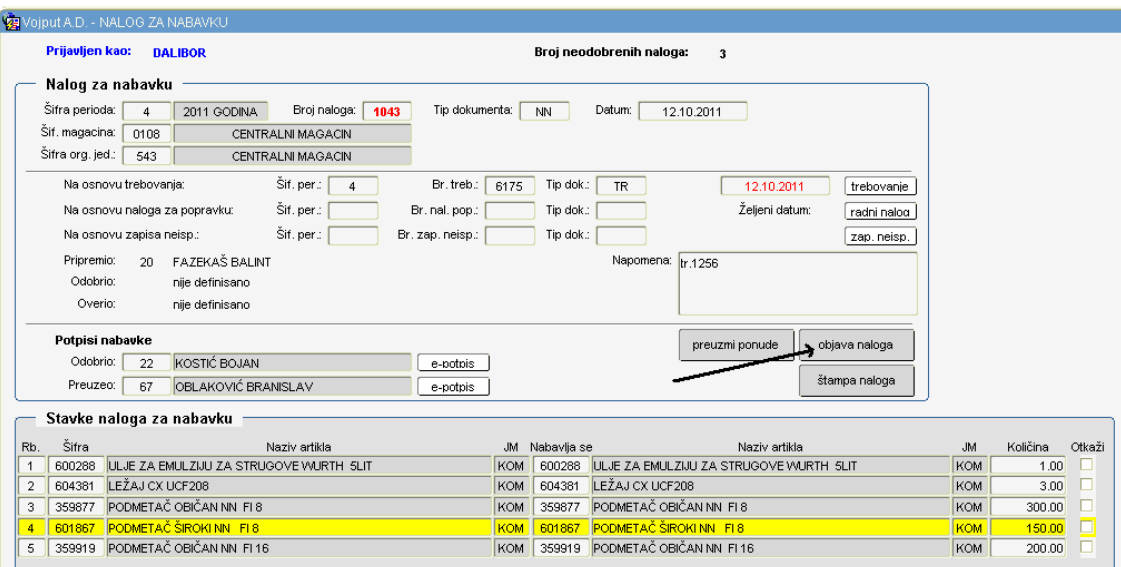

slika 6

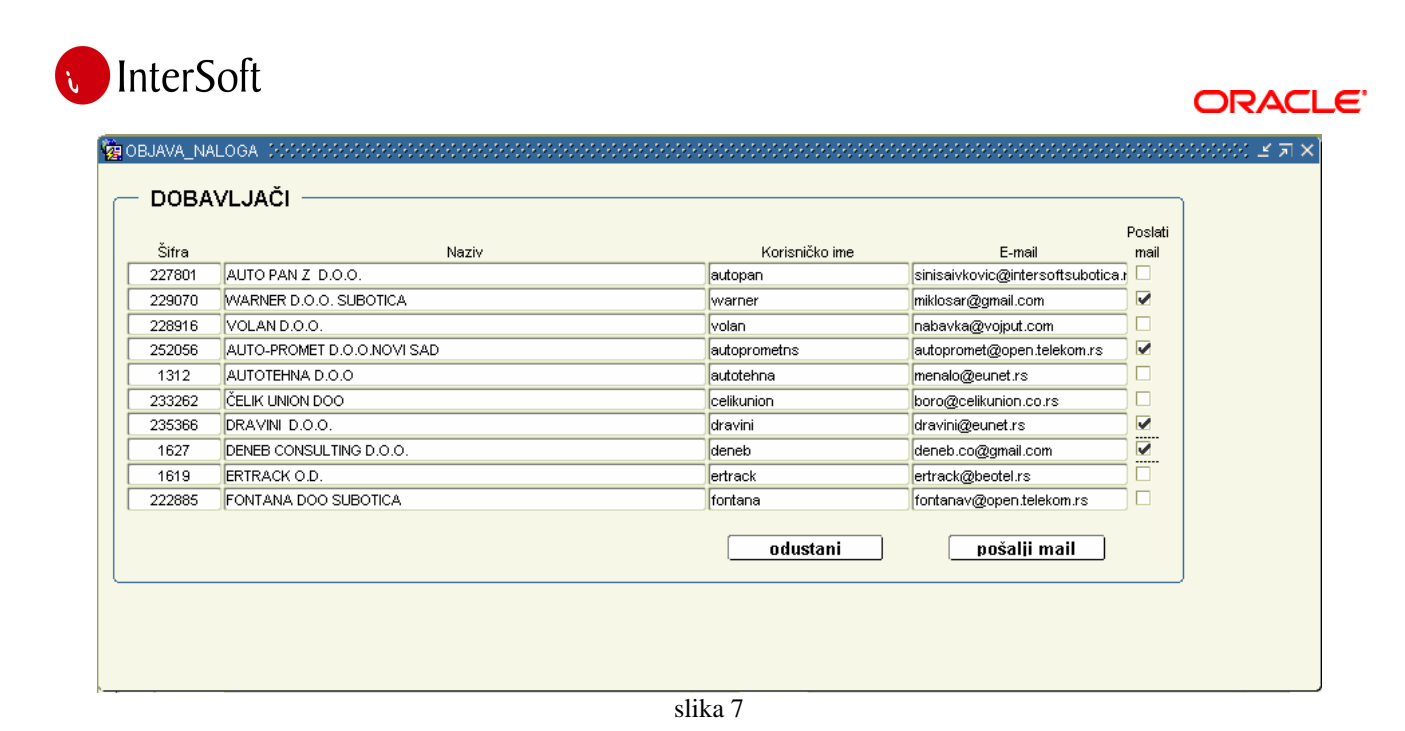

Zainteresovani dobavljač prateći link u svojoj e-mail poruci dolazi na web sajt korisnika i svojim korisničkim imenom i lozinkom ulazi u sistem u kojem može odgovoriti na nalog. (slika 8)

Logo kompanije

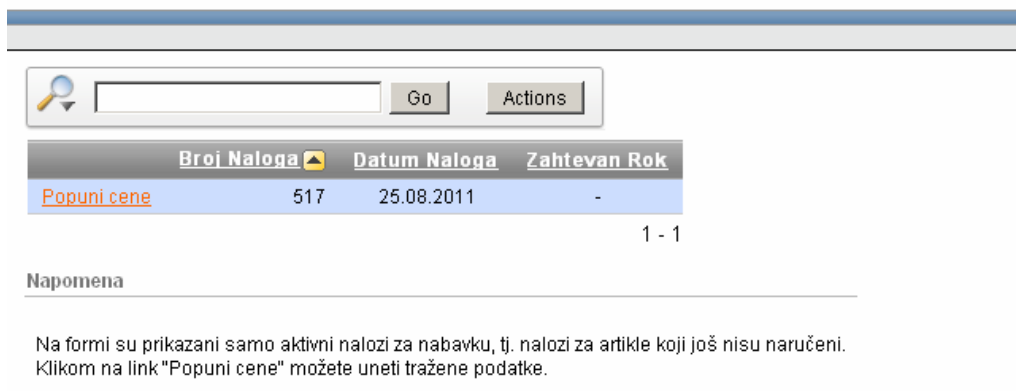

slika 8

Popunjavanjem traženih podataka nabavna služba automatski dobija ponudu i vrši izbor najboljeg ponuđača na osnovu definisanih kriterijuma. Dobavljač ne mora da popuni podatke za svaki artikal, već samo za one artikle koje ima u ponudi. (slika 9)

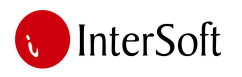

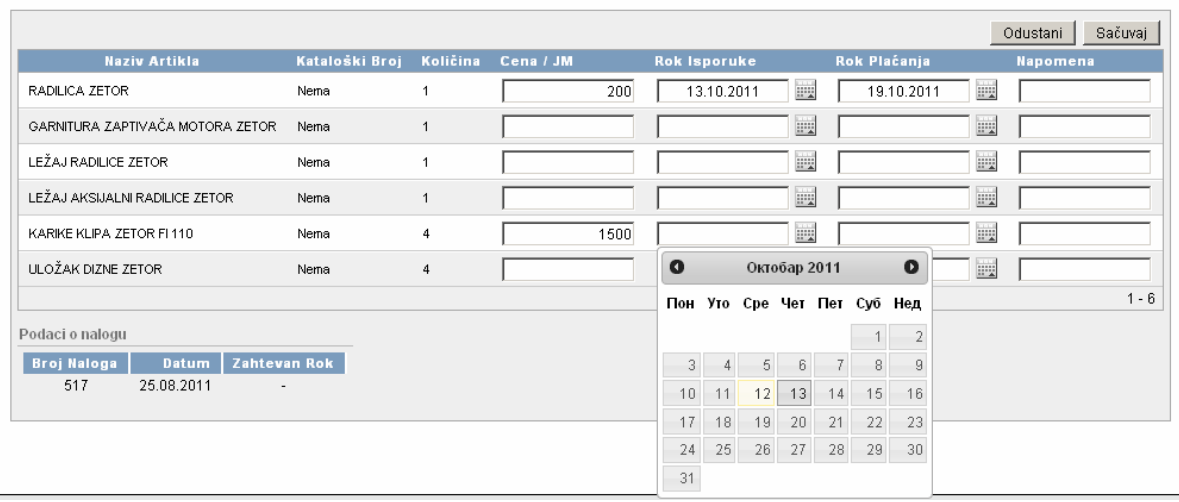

ORACI E'

slika 9

Preuzimanjem popunjenih naloga nabavna služba određuje od kog dobavljača vrši nabavku a magacinska služba dobija podatak od kojih dobavljača koju robu mogu da očekuju.

## **Zaprimanje robe u magacin**

Prilikom zaprimanja robe u magacin pravi se elektronski dokument «primka». Magacioner po prijemu robe otvara dokument i unosi osnovne podatke o datumu prijema, broju otpremnice, dobavljaču, magacinu i podmagacinu u koji će se roba smestiti i svoj elektronski potpis. Nakon toga u stavkama dokumenta unosi svu robu koja je pristigla od datog dobavljača tog dana i koja pripada datom podmagacinu. Sistem unosa je poluautomatizovan, što znači da je magacioneru dovoljno da unese sistemsku šifru ili barkod proizvoda (ukoliko postoji) a računar na osnovu ove šifre upisuje osnovne podatke o proizvodu. (slika 10)

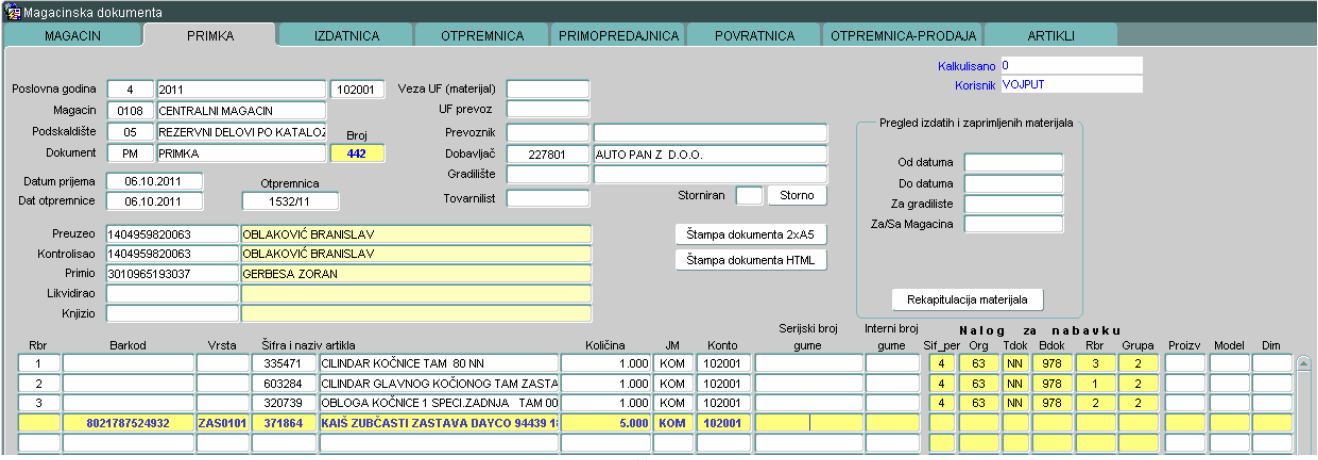

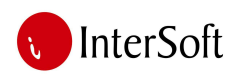

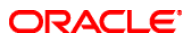

Zatim se unosi količina koja je pristigla i nakon toga sledi povezivanje dokumenta sa odgovarajućim nalogom za nabavku kako bi svaka zaprimljena roba imala propratni dokument.

Povezivanje se vrši tako što se poziva padajuća lista koja prikazuje sve proizvode sa količinama koji su naručeni a jos nisu zaprimljeni u magacin. Sa padajuće liste se izabere nalog koji se odnosi na zaprimajući proizvod i podatak se snima u sistem. (slika 11)

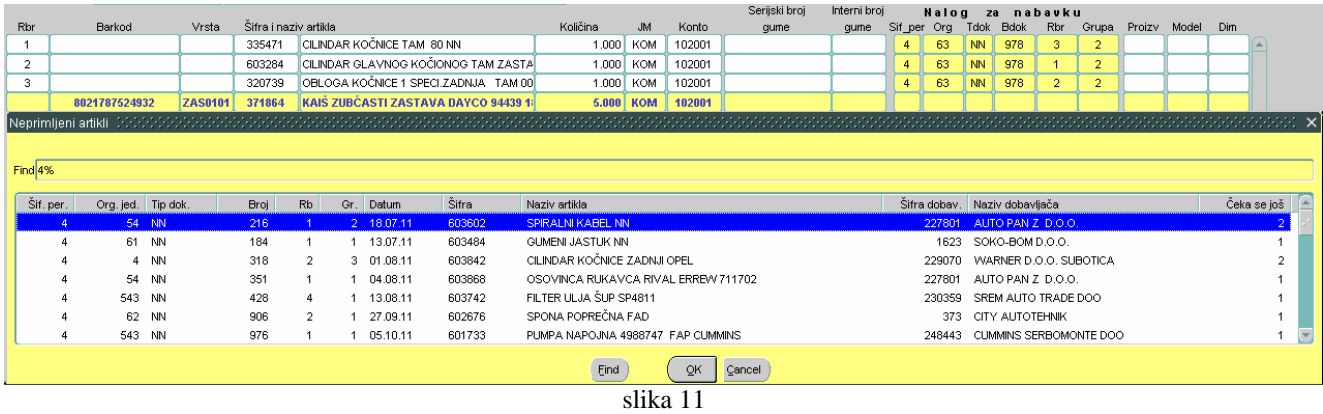

Ovim je svaki proizvod koji je zaprimljen u magacin povezan sa nalogom za nabavku što kasnije može da se iskoristi kod raznih statistika vezanih za dugovanja prema dobavljačima, vrednost naručenih proizvoda po pojedinim dobavljačima i slično.

## **Izdavanje robe iz magacina**

Izdavanje robe iz magacina vrši se na osnovu trebovanja čime se obezbeđuje da svaka izdatnica koja se kreira ima prevdanje koje se odnosi na trebovanje. Iz trebovanja se vidi koja služba je zahtevala robu i ko je potpisao njeno izdavanje.

Kao i kod primke magacioner otvara dokument i upisuje osnovne podatke kao što su šifre magacina i podmagacina sa kojeg se izdaje roba, datum izdavanja, elektronski potpis. (slika 12)

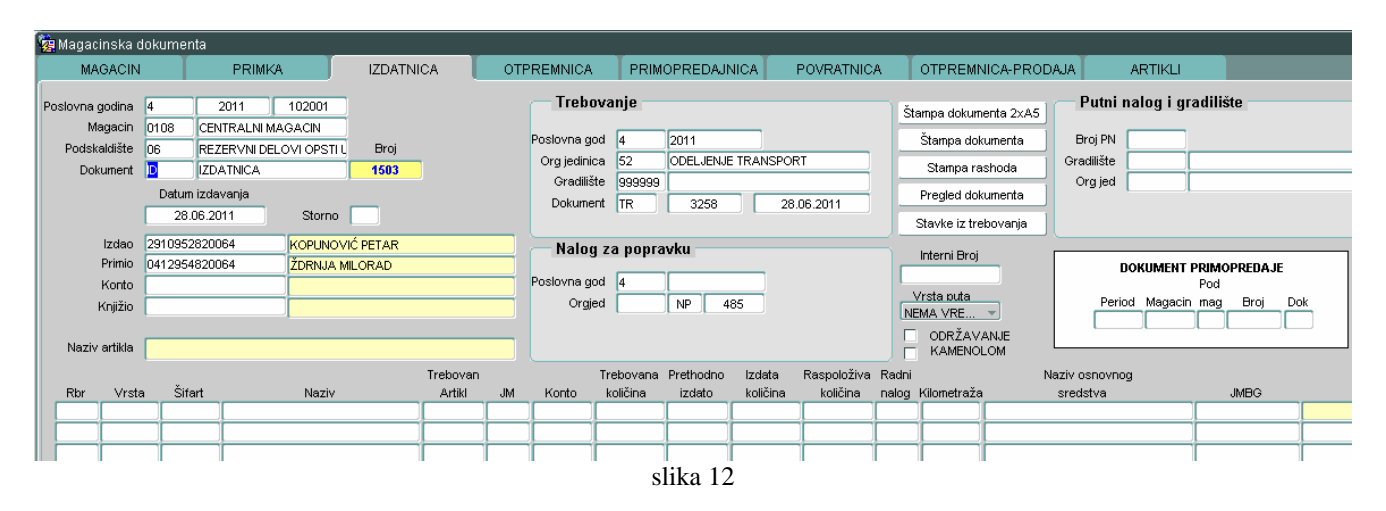

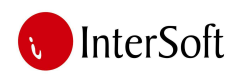

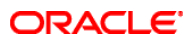

Nakon toga vrši se povezivanje dokumenta sa trebovanjem, to se radi tako što se sa padajuće liste poziva trebovanje. (slika 13)

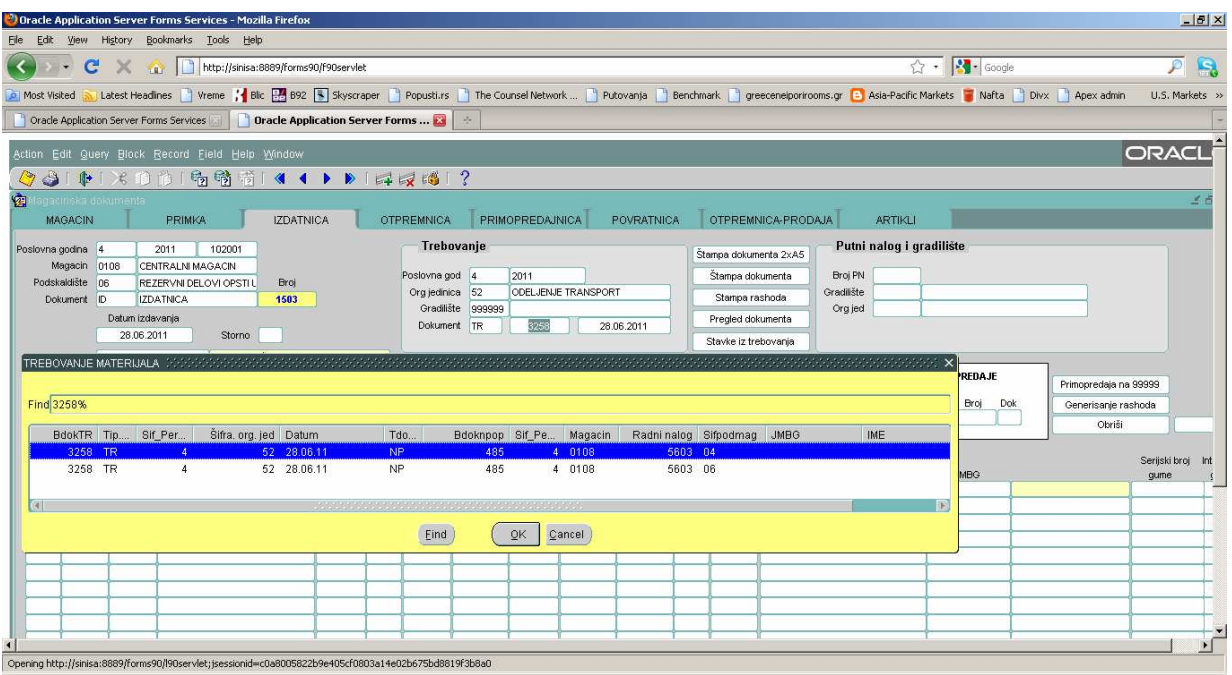

slika 13

Kada je trebovanje upisano potrebno je samo pritiskom na taster «stavke iz trebovanja» preuzeti sve artikle koji se nalaze na datom trebovanju a pripadaju podmagacinu iz kojeg se pravi izdatnica. Računar sam popunjava podatke o artiklima i trebovanu količinu a magacioner upisuje količinu koju će izdati sa magacina i snima dokument. (slika 14)

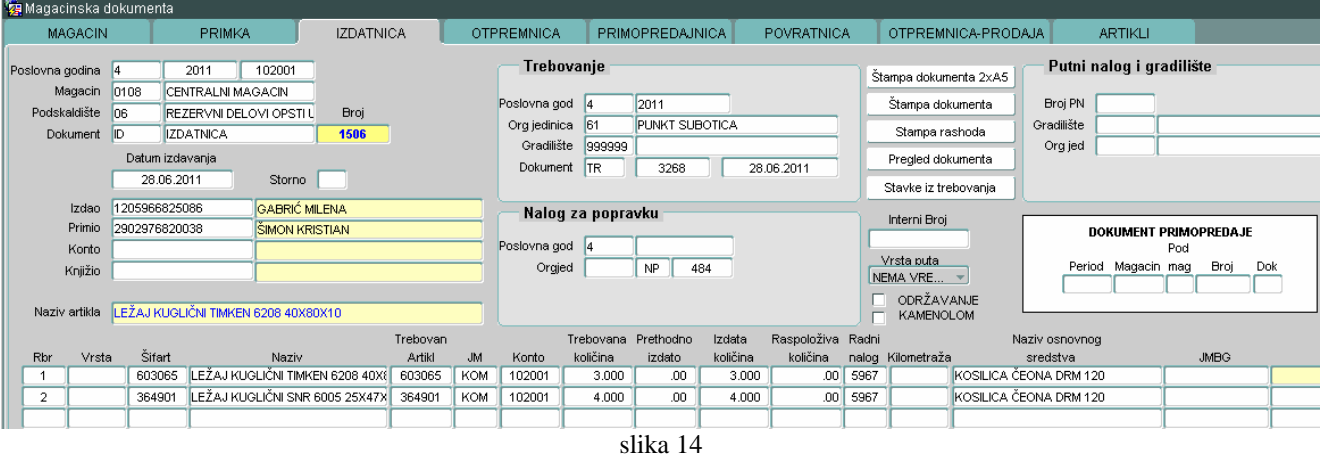